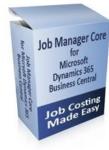

# Job Manager Core - Installation Guide

For: Microsoft Dynamics 365 Business Central (Essentials or Premium)

Granule ID: 14,190,800

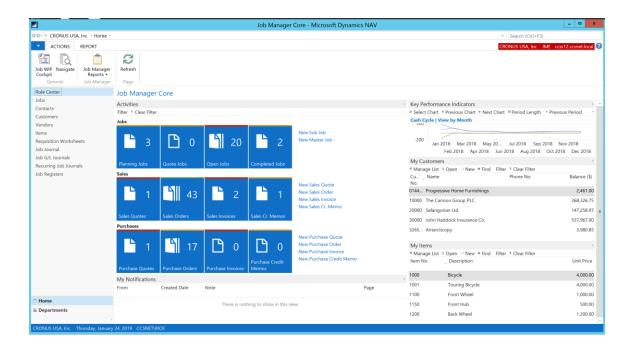

Produced and Distributed by: Cost Control Software, Inc. 12409 Old Meridian Street Carmel, IN 46032

Phone: (317) 846-6025

# Table of Contents

| Developers Guide | 3 |
|------------------|---|
| Installation     | 4 |
| Support          | 4 |

# **Developers** Guide

#### Hardware Requirements:

The hardware requirements for Job Manager Core are the same as the minimum requirements for Microsoft Dynamics 365 Business Central.

#### Software Requirement:

A prerequisite for using Job Manager Core is that you must also be licensed for Microsoft Dynamics 365 Business Central.

# Installation Instructions:

How to Install an App from Microsoft AppSource

Note: This applies to ALL Apps from AppSource.

1. Login to your Business Central with your Microsoft Account.

| Pasiaword          |    |  |
|--------------------|----|--|
| Forgot my passeond | Þ. |  |

2. Install a new App from within your Business Central Role Center.

Select "Dynamics 365" Apps, "Get More Apps"

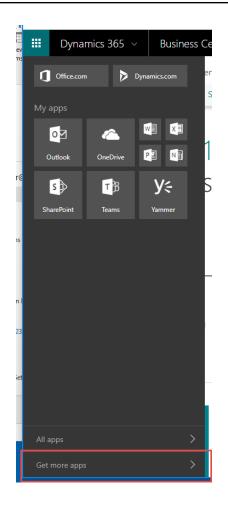

3. A new screen will appear that shows all the Apps that are currently available on AppSource.

As of this writing there are over 200 Apps available including several from your friends here at Cost Control Software.

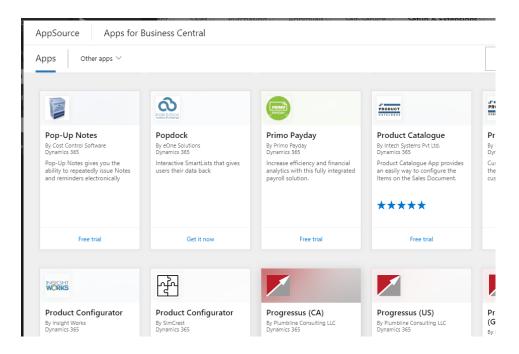

4. You can search by Name too.

Use the Search Box and type in "Manufacturing Plus" or "Job Manager Core" ("Pop-Up Notes" shown below) You will see a list like this:

| AppSource Apps for Business Central                                                             |                                                         |  |     |  |  |  |  |  |
|-------------------------------------------------------------------------------------------------|---------------------------------------------------------|--|-----|--|--|--|--|--|
| Apps (2) Other apps $\vee$                                                                      |                                                         |  | pop |  |  |  |  |  |
|                                                                                                 |                                                         |  |     |  |  |  |  |  |
|                                                                                                 |                                                         |  |     |  |  |  |  |  |
|                                                                                                 | COP DOCK                                                |  |     |  |  |  |  |  |
| Pop-Up Notes                                                                                    | Popdock                                                 |  |     |  |  |  |  |  |
| By Cost Control Software<br>Dynamics 365                                                        | By eOne Solutions<br>Dynamics 365                       |  |     |  |  |  |  |  |
| Pop-Up Notes gives you the<br>ability to repeatedly issue Notes<br>and reminders electronically | Interactive SmartLists that gives users their data back |  |     |  |  |  |  |  |
| Free trial                                                                                      | Get it now                                              |  |     |  |  |  |  |  |

5. Select Manufacturing Plus ("Pop-Up Notes" shown) to Install and start your FREE Trial.

Click on your App to open the Information Details page.

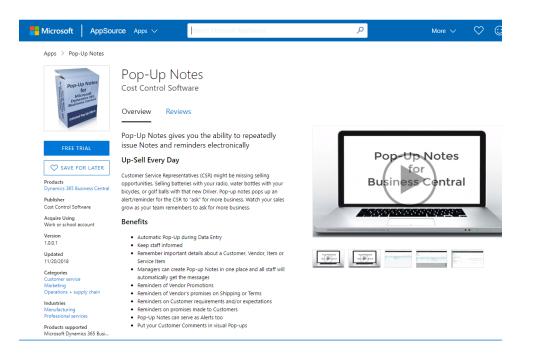

6. Select "Get It Now" or "Free Trial" to start the Install process.

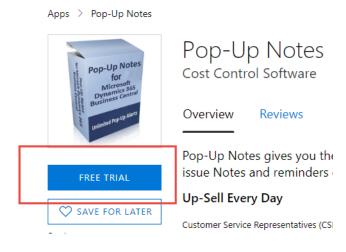

7. Fill in all the required information and say "YES" to the Terms of Service.

| One more th                                                       | 5                                                                                                    |                                                                                                    |
|-------------------------------------------------------------------|----------------------------------------------------------------------------------------------------|----------------------------------------------------------------------------------------------------|
| By Cost Con                                                       | <b>Notes</b><br>trol Software                                                                                                    |                                                                                                    |
|                                                                   | basic profile information. We have<br>rted. AppSource will save your info                                                                                                    |                                                                                                    |
| Name \star                                                        | Rick                                                                                                    | Baxter                                                                                                  |
| Work email \star                                                  | rick.baxter@costcontrolsof                                                                                                    | tware.com                                                                                               |
| Job title                                                         |                                                                                                    |                                                                                                    |
| Company                                                           | Cost Control Software                                                                                                    |                                                                                                    |
| Country / region                                                  | Indiana, USA                                                                                                    |                                                                                                    |
| Phone number \star                                                | 317-846-6025                                                                                                    |                                                                                                    |
| provider or Microso<br>agree to the provid<br>to use this product | rmission to use or share my accound<br>oft can contact me regarding this p<br>ler's terms of use and privacy polic<br>do not come from Microsoft, unle<br>verned by separate terms and priv | product and related products. I<br>y and understand that the right<br>ss Microsoft is the provider. Use |
|                                                                   |                                                                                                    | oftware.com).                                                                                           |

- 8. Click on "Continue"
- 9. Set your desired Language:

| Dynamics 365 🗸 | Business Centr | al                     |                         |   |     |
|----------------|----------------|------------------------|-------------------------|---|-----|
|                |                | EXTENSION INSTALLATION |                         | 2 | ×   |
|                |                | Choose Language        |                         |   | - 1 |
|                |                | Language               | English (United States) |   |     |
|                |                |                        |                         |   | - 1 |
|                |                |                        |                         |   | - 1 |
|                |                |                        |                         |   |     |

10. Click on "Install".

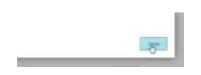

11. A message will appear saying that the installation is in progress. Please check the Status Page for updates.

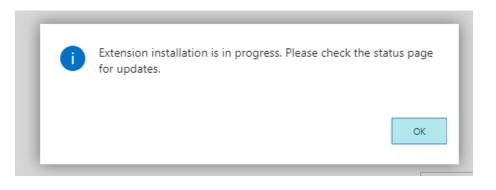

12. Note: If you don't have your own copy of Business Central, a Trial Account will be setup for you automatically.

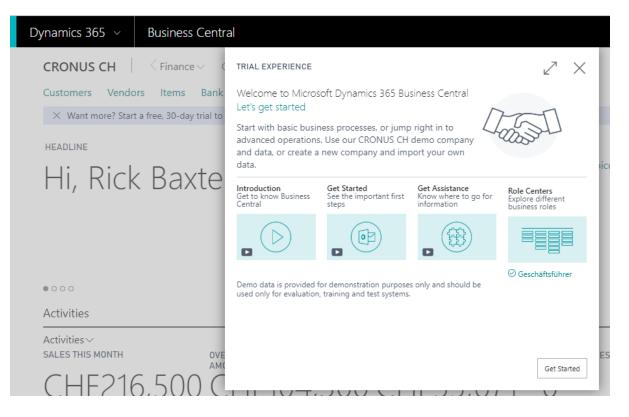

There are training videos you can watch. There are many "Role Centers" provided. (Try them out)

Select "Get Started" to start your 30-day trial.

|                       | - · · ·                                                                |                                          |           |
|-----------------------|------------------------------------------------------------------------|------------------------------------------|-----------|
| Dynamics 365          | Business Central                                                       |                                          |           |
| CRONUS CH             | Finance Cash Management Sales rs Items Bank Accounts Chart of Accounts | Purchasing $\lor$ Approvals $\lor$       | Self-Serv |
| imes Want more? Start | a free, 30-day trial to unlock advanced features and use you           | ur own company data. <u>Start trial.</u> | <u>.</u>  |
| INSIGHT FROM LAST W   | 'EEK                                                                   | ACTIONS                                  |           |
|                       |                                                                        | + Sales Quote                            | + Purchas |
| Your to               | p customer was                                                         | + Sales Order                            | > New     |
|                       | 1                                                                      | + Sales Invoice                          | > Paymen  |
| School                | of Fine Art,                                                           | + Purchase Order                         | > Reports |
| bought                | t for 287,132 CHF                                                      |                                          |           |

13. Navigate to the Status Page to verify the installation.

#### Select "Setup & Extensions"

| Approvals ~ | Self-Service v | Setup & Extensions ~ |  |
|-------------|----------------|----------------------|--|
|             |                | -                    |  |
|             | 4              |                      |  |

#### 14. Select "Extensions"

| Assisted Setup  | Manual Setup | Service Connections | Extensions |
|-----------------|--------------|---------------------|------------|
| INSIGHT FROM LA | STWEEK       | L                   |            |
|                 |              |                     |            |

15. Select "Manage" Tab, and then "Deployment Status"

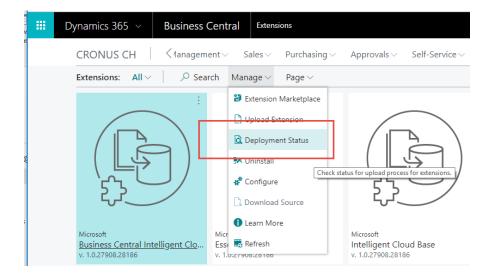

16. View the Deployment Status Page:

| VIEW-EXTENSION DEPLOYMENT STATUS            |           |                      |                |             |          |            | 10 10             |
|---------------------------------------------|-----------|----------------------|----------------|-------------|----------|------------|-------------------|
| and environment offerer over                |           |                      |                |             |          |            |                   |
| NAME                                        |           | PUBLISHER            | OFERATION TYPE | STATUS      | SCHEDULE | APPVERSION | STARTED DATE      |
| Invoice Connector for Dynamics \$63         |           | Weesan Sciumona Inc. | listali        | Comparted   |          |            | 8/16/2018-2:50 PM |
| Manual Terra Management                     |           | Weedan Sourcer Inc.  | Inital         | Compared    |          |            | 7/87/2018 8:20 PM |
| lipituating Entersore Cashwell: WebSan by W | istian t. |                      | Uproad         | Completied. |          | 1602       | 5/16/2018 1013 AM |
| United States and States                    | aluan -   |                      | tipmint        | Comparised  |          | 1000       | 5/8/2018 2/54 PM  |

17. Look for "Manufacturing Plus" and you should see that "Install" is now "Complete".

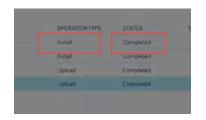

- 18. You Application is now installed and ready for the "Setup" process.
  - Follow the instructions in the "Setup" manual.
  - You must ALWAYS perform the setup before you can start using the Application.
- 19. Once "Setup" is complete, you are ready to use your new App.

-- Follow the "Workflow Guide" for step by step instructions on how to use your new application.

- 20. Most Apps start with a 30 Day trial period at no charge. If you want to go ahead and start using the app, select the "Buy Now" option at the top of the screen.
  Enter your Contact Information and Credit Card for your first monthly billing.
- 21. All the best.

#### **Application Tips:**

Go to Settings.

Select the right ROLE CENTER for your use of the application. (Job Manager Core)

| Dynamics 36 | 5 Business                                                                                       | Central            |               |                |                           |                         |                         |             |           |
|-------------|--------------------------------------------------------------------------------------------------|--------------------|---------------|----------------|---------------------------|-------------------------|-------------------------|-------------|-----------|
|             | CRONUS Inte                                                                                      | rnational Ltd.     | Inventory~    | Product Design | ✓ Capacities ✓ Journals ✓ | Posted Documents $\lor$ |                         |             |           |
|             | Customers Ver                                                                                    | ndors Items R      | esources Work | Centers Machin | e Centers Locations       |                         |                         |             |           |
|             | ACTIONS<br>> Tasks > General > Tracking 🗄 Planning Availiability 🗟 Subcontractor - Dispatch List |                    |               |                |                           |                         |                         |             |           |
|             | Insights                                                                                         |                    |               |                | -                         |                         |                         |             |           |
|             | MFG Plus Acti<br>PRODUCTION                                                                      | vities             |               |                |                           | My Production Order     | s <b>v</b>              |             |           |
|             | SIMULATED                                                                                        |                    |               | RELEASED       |                           | STATUS                  | PRODUCTION ORDER NO.    | DESCRIPTION |           |
|             |                                                                                                  | U                  | 2             | Ö              |                           | Released                | 1011002                 | Bicycle     |           |
|             | >                                                                                                | >                  | >             | >              |                           | Released                | 1011004                 | Bicycle     |           |
|             | SALES                                                                                            |                    |               |                |                           |                         |                         |             |           |
|             | SALES QUOTES                                                                                     | SALES ORDERS       | SALES         | SALES CR.      |                           | My Items∨               |                         |             |           |
|             | $\cap$                                                                                           | 42                 | INVOICES      | мемоs<br>1     |                           | ITEM NO.                | DESCRIPTION             |             | UNITPRICE |
|             |                                                                                                  | 42                 | <u> </u>      |                |                           | 1000                    | Bicycle                 |             | 4,000.00  |
|             | >                                                                                                | >                  | >             | >              |                           | 1001                    | Touring Bicycle         |             | 4,000.00  |
|             | PURCHASES                                                                                        |                    |               |                |                           | 1100                    | Front Wheel             |             | 1,000.00  |
|             | PURCHASE                                                                                         | PURCHASE<br>ORDERS | PURCHASE      | PURCHASECR     |                           | 1150                    | Front Hub<br>Back Wheel |             | 1,200.00  |
|             |                                                                                                  | 21                 |               |                |                           | 1200                    | Dack writer             |             | 1,200.00  |
|             |                                                                                                  |                    |               |                |                           |                         |                         |             |           |
|             | >                                                                                                | >                  | >             | >              |                           | My Customers∨           |                         |             |           |

# Support

Congratulations on your purchase of Job Manager Core! We couldn't be more thrilled for you. Soon you will be on your way to enjoying and utilizing the features and functionality of this product.

Most importantly, Cost Control Software sincerely appreciates your trust in our products.

Should you have any questions, comments or training requirements we encourage you to contact us immediately. Also, if you are considering modifications or seeking new software functionality, please contact us.

Cost Control Software provides many add-on products that may be just the solution you were looking for. We would be glad to provide you with a full Catalog of our products. You may also check out our website to see available add-on products as well.

Visit: <u>www.costcontrolsoftware.com</u> for more information.

Produced and Distributed by: Cost Control Software, Inc. 12409 Old Meridian Street Carmel, IN 46032

Phone: (317) 846-6025